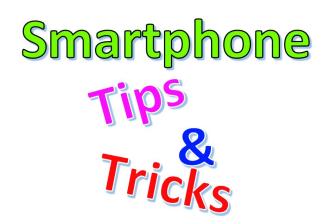

Artwork: Bryan Smith

# Tech Coach Corner – Smartphone Tips (that you wish someone would have taught you years ago) by LTCL Coach Bryan Smith

I confess that I use, and really rely, on my smartphone a lot. A LOT! And over many years, I've picked up things that I routinely use, but forgot how powerful they are. I've been wanting to write this column for quite a while now, but each time I started, I couldn't think of anything earth-shattering. Well...with a little help from my friends, I came up with three tips that if they weren't available, I would be MUCH less effective/productive on this powerful tool that I carry with me every day. If you have tips that you'd like to share, please click the link at the bottom of this column – we may publish them in a future column. Here are three powerful tools that I think EVERYONE can benefit from.

### **Keyboard Text Shortcuts**

This is my favorite tip today. Our phones don't have nice large keyboards, yet we are expected to type letters, numbers, and symbols accurately. Well, I can't make the keyboard on your screen larger, but keyboard text shortcuts, aka dictionary shortcuts, can absolutely help you with commonly typed responses and even phrases with accuracy. Here's how I use this tool:

I often type in my email address, my phone number, my home address, my work address, and phrases like: "On my way!" or "On my way home." But these are tedious and more than I care to type each time. So, with keyboard text shortcuts, I type in the following characters "Text Shortcut", and just like text autocomplete, once I type in the shortcut, my phone replaces the shortcut with the desired full text. This works in email, texting, websites, notes, ... nearly in any app where you type text.

| <u>Text Shortcut</u> | <u>Full Text Replacement</u>           |
|----------------------|----------------------------------------|
| @@                   | bfsmith@gmail.com                      |
| ##                   | 512.555.1212                           |
| 1938                 | 1938 Lohmans Crossing Austin, TX 78734 |
| OMW                  | On my way!                             |
| OWH                  | On my way home. See you soon!          |

It's important to pick text shortcuts that don't occur in natural language, e.g., if you choose "email" as a text shortcut for your email address, then each time you type "email", it will be replaced with your email address when maybe you wanted to use the word "email". "@@" and "##" aren't what I ever intend to type on my phone, so they work really well. Click on the link below to follow steps to use this powerful tool:

Apple iOS -> <u>Step-by-step instructions</u>

Google Android -> <a href="Step-by-step">Step-by-step</a> instructions

# **Document Scanning**

I used to have to use my multi-purpose printer to make high-quality scans of documents — single or multi-page. Not anymore. I now use my smartphone's camera to scan documents to save or to send to others. You might think that I'm saying to just take a picture of a document, and you can do that using the camera app, but I'm referring to something much more powerful. Your smartphone can take a photo, detect the edges and automatically crop, and get rid of some shadows and crisp up the picture such that it looks like a high-quality scan. It can also create a PDF file of your single or multi-page scan to save or send. You can even sign such documents all from your phone.

Apple iOS -> <u>Step-by-step instructions</u>

Google Android -> <u>Step-by-step instructions</u>

#### **Capturing a Picture of Your Screen**

Have you ever had something pop up on your smartphone's screen that you didn't understand, but you were not in a position to immediately understand it or show it to someone else to get assistance? Well, you're in luck because your smartphone has the ability to easily take a "screenshot" of your screen and save it as a picture. This tip has worked well for several of my family members who questioned what they saw, took a screenshot, and then sent it to me so we could figure out what it was.

Apple iOS -> <u>Step-by-step instructions</u>

Google Android -> <u>Step-by-step instructions</u>

## **Tech Coach Assistance**

Tech Coaches are now providing remote Tech Coaching. Simply send an email to <u>techcoach@laketravislibrary.org</u> and one of our coaches will respond to assist you with any questions or challenges you have with this or any other technology.